# **Anleitung zur Anpassung der beA-Konfiguration**

**Stand 27.12.2017**

# **Einleitung**

Nachdem wir am 21.12.2017 informiert wurden, dass ein für die Funktion der beA-Endgerätesoftware (Client Security) notwendiges Zertifikat ausgetauscht werden musste, wurde durch die Firma Atos ein Ersatzzertifikat (**bealocalhost.de**) bereitgestellt. Die entsprechende Anleitung wurde mit dem beA-Sondernewsletter am 22.12.2017 und auf der WEB-Seite bea.brak.de veröffentlicht.

Später am 22.12.2017 wurde die BRAK darüber informiert, dass dieses Ersatzzertifikat fehlerhaft und dadurch potentiell unsicher ist. Die BRAK hat sich daraufhin entschieden, die beA-Anwendung vom Netz zu nehmen. Wir bitten Sie dringend, dieses Zertifikat wieder zu entfernen. Haben Sie das Zertifikat "bealocalhost.de" nicht manuell installiert, so brauchen Sie auch keine weiteren Maßnahmen durchzuführen.

Das durch das Zertifikat "**bealocalhost.de**" verbundene Risiko ist:

*"Mit Hilfe dieses Zertifikats könnte ein Angreifer eigene Webseiten als vertrauenswürdig präsentieren. Derselbe Angreifer könnte anschließend einen weiteren IT-Sicherheitsangriff (sog. "DNS-spoofing" oder "cache poisoning") durchführen. Schließlich könnte er Anwenderinnen und Anwender auf seine eigenen Webseiten umleiten und ihre Rechner über diese Webseiten mit Schadsoftware infizieren."*

Obwohl nur eine sehr geringe Wahrscheinlichkeit besteht, dass diese Schwachstelle ausgenutzt wird, bitten wir Sie nachdrücklich darum, dieses Zertifikat zu entfernen.

Die Bundesrechtsanwaltskammer (BRAK) wird die Plattform beA vorerst weiter offline lassen. Die Ende-zu-Ende-Verschlüsselung war von dem potentiell unsicheren Zertifikat nicht betroffen. Die Vertraulichkeit der Datenübertragungen war zu jedem Zeitpunkt gesichert. Es handelt sich um ein Zugangs- bzw. Verbindungsproblem, das der Technologieentwickler des beA-Systems bislang nicht gelöst hat.

Die BRAK wird daher das beA-System erst wieder bereitstellen, wenn der technologische Dienstleister die Störungen vollständig behoben hat und einen sicheren Zugang gewährleisten kann.

Allen Rechtsanwältinnen und Rechtsanwälten, die entsprechend der ursprünglichen Empfehlung vom 22.12.2017 das ersatzweise bereitgestellte Sicherheitszertifikat installierten, rät die BRAK dringend zur Deinstallation, um sich aus dem Zertifikat möglicherweise ergebende Sicherheitsrisiken für die individuelle PC-Umgebung auszuschließen. Eine Anleitung finden Sie nachfolgend:

## Inhalt

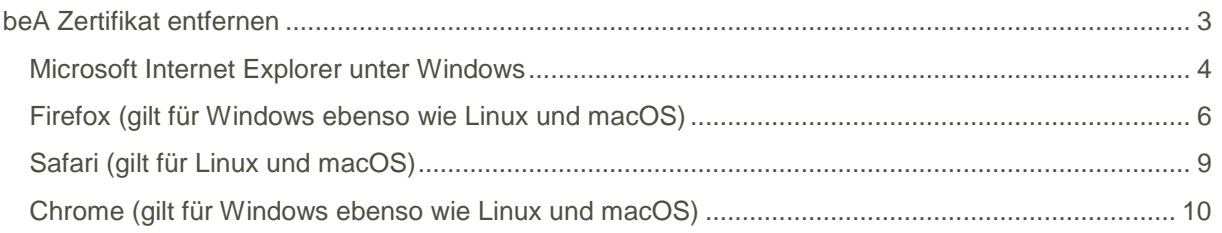

# <span id="page-2-0"></span>**beA Zertifikat entfernen**

Wenn Sie das Zertifikat **bealocalhost.de** installiert haben, so führen Sie bitte – je nach eingesetztem Browser – die nachfolgenden Schritte durch.

Sollten im Rahmen der Durchführung Fragen oder Probleme auftreten, so wenden Sie sich bitte an den beA-Service Desk der Firma Atos unter **+49 30 520009444** oder **[bea-servicedesk@atos.net](mailto:bea-servicedesk@atos.net)**.

Die notwendigen Schritte zur Entfernung des Zertifikats sind beschrieben für:

- 1. Microsoft Internet Explorer unter Windows
- 2. Firefox (gilt für Windows ebenso wie für Linux und MacOS)
- 3. Safari (gilt für Linux und MacOS)
- 4. Chrome (gilt für Windows ebenso wie für Linux und MacOS)

#### <span id="page-3-0"></span>Microsoft Internet Explorer unter Windows

#### **Um das Zertifikat zu entfernen, führen Sie bitte die folgenden Schritte durch:**

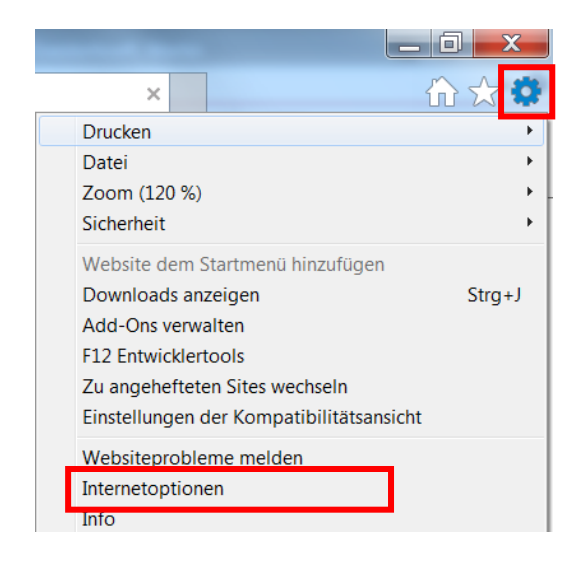

Klicken Sie im Internet Explorer auf das Zahnradsymbol. Es erscheint ein Pop-up-Menü.

Klicken Sie im Pop-up-Menü auf die Option **Internetoptionen**.

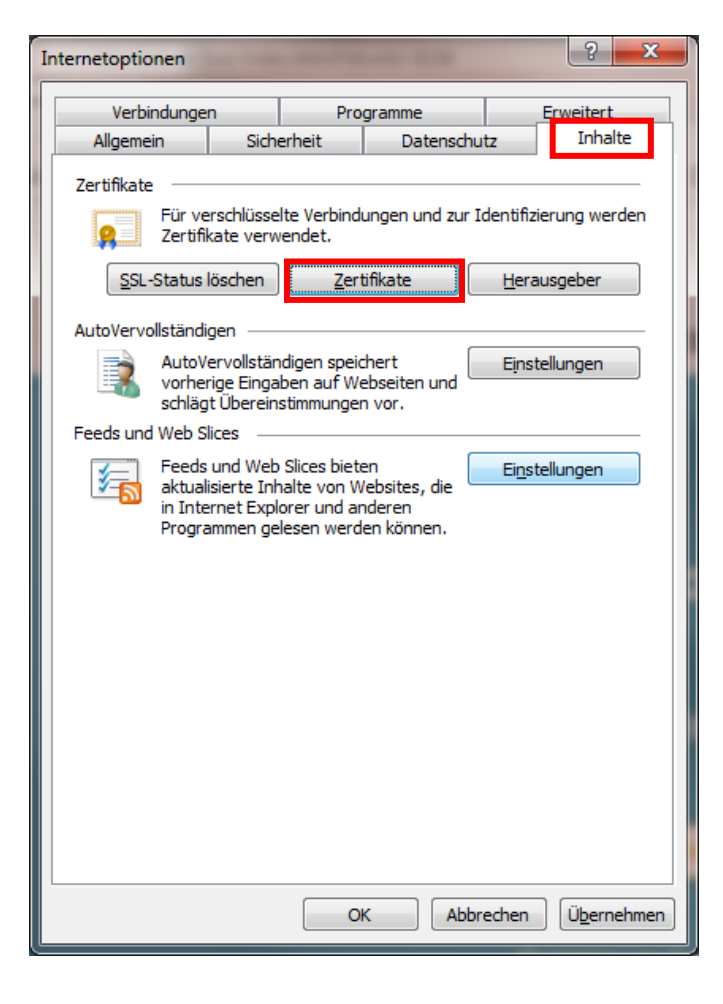

Klicken Sie auf die Registerkarte **Inhalte.**

Klicken Sie dort auf die Schaltfläche **Zertifikate**.

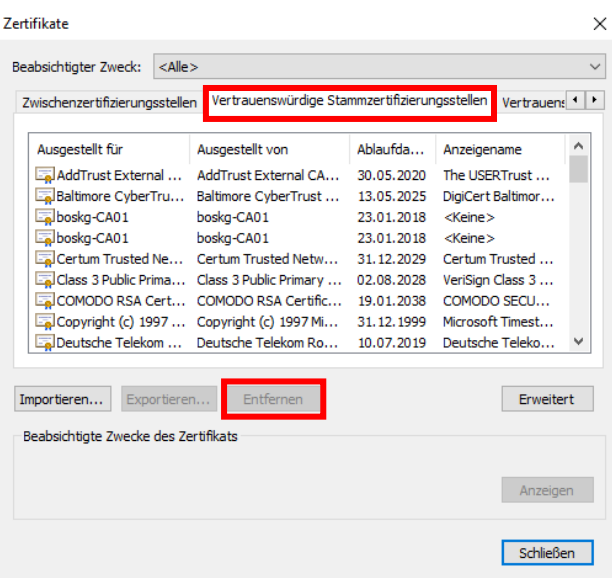

Es wird das Dialogfenster für die Zertifikatsverwaltung geöffnet.

Wechseln Sie auf die Registerkarte **Vertrauenswürdige Stammzertifizierungsstellen.**

Mit sehr hoher Wahrscheinlichkeit sehen sie etliche weitere Zertifikate in der angezeigten Liste. Stellen Sie sicher, dass Sie kein anderes Zertifikat versehentlich löschen! Markieren Sie das Zertifikat "**bealocalhost.de**" durch einfaches Klicken.

Betätigen Sie die Schaltfläche **Entfernen**. Bestätigen Sie die folgende Warnung. Das Zertifikat ist entfernt.

Prüfen Sie vorsichtshalber, ob das Zertifikat "**bealocalhost.de**" noch an anderen Stellen installiert ist, indem Sie in der Zertifikatsverwaltung auch die übrigen Registerkarten anklicken. Sollten das Zertifikat an anderen Stellen installiert sein, löschen Sie es auch dort.

Löschen Sie schließlich "**bealocalhost.de**" an dem Ort, an dem Sie es durch das Herunterladen zwischengespeichert haben (z. B. auf dem Desktop).

## <span id="page-5-0"></span>Firefox (gilt für Windows ebenso wie Linux und MacOS)

**Um das Zertifikat zu entfernen, führen Sie bitte die folgenden Schritte durch:**

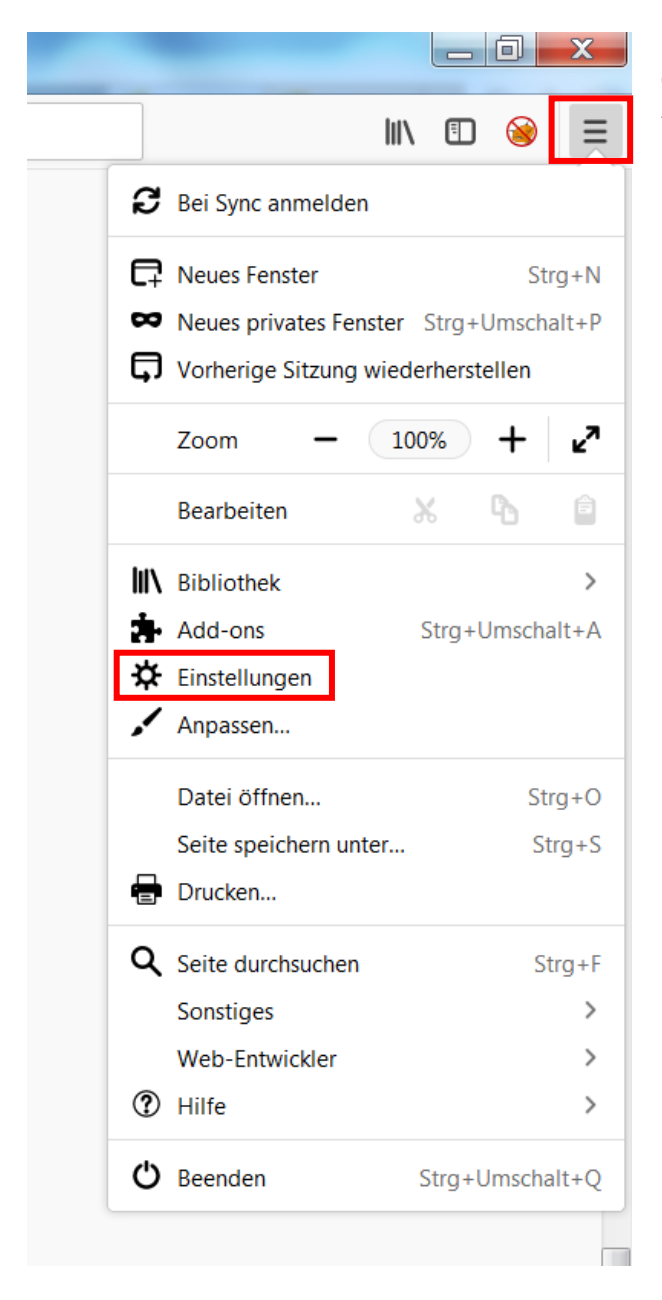

Klicken Sie auf das **Optionensymbol** (i.d.R. oben rechts ganz außen neben der Adressleiste). Es erscheint ein Pop-up-Menü.

Klicken Sie in dem Pop-up-Menü auf die Option **Einstellungen.**

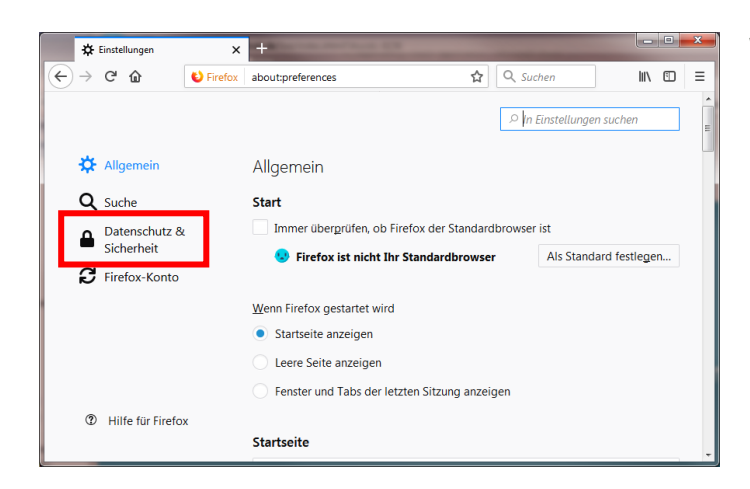

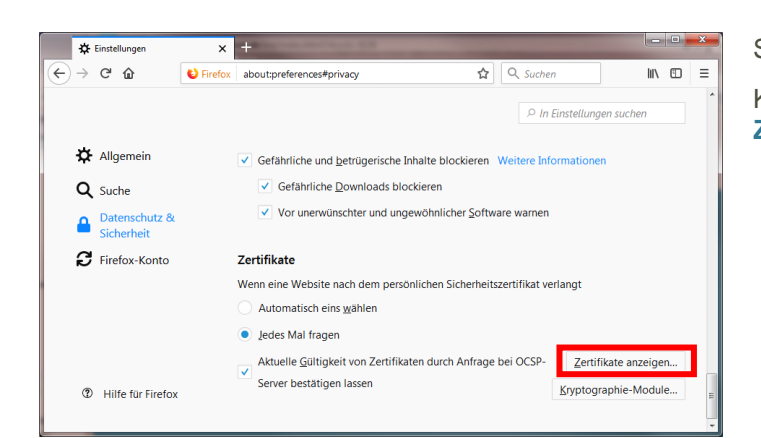

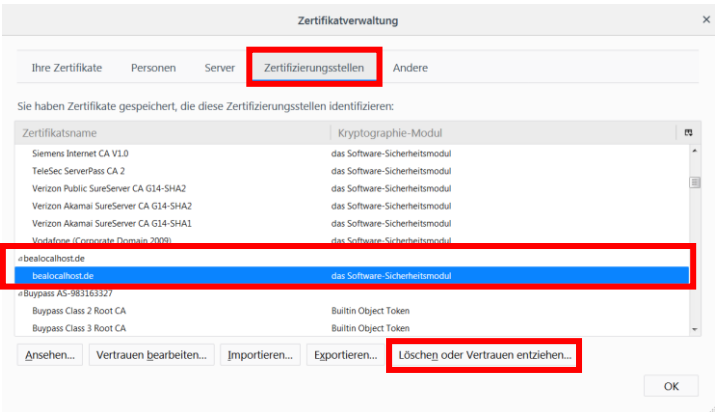

Wählen Sie unter Einstellungen links den Bereich **Datenschutz & Sicherheit** aus.

Scrollen Sie bitte ganz nach unten.

Klicken Sie auf die Schaltfläche **Zertifikate anzeigen.**

Wählen Sie im oberen Bereich die Registerkarte **Zertifizierungsstellen.** 

Mit sehr hoher Wahrscheinlichkeit sehen sie etliche weitere Zertifikate in Ihrer Zertifikatverwaltung. Stellen Sie sicher, dass Sie kein anderes Zertifikat versehentlich löschen! Markieren Sie das Zertifikat "**bealocalhost.de**".

Wählen Sie unten die Schaltfläche **Löschen oder Vertrauen entziehen…**.

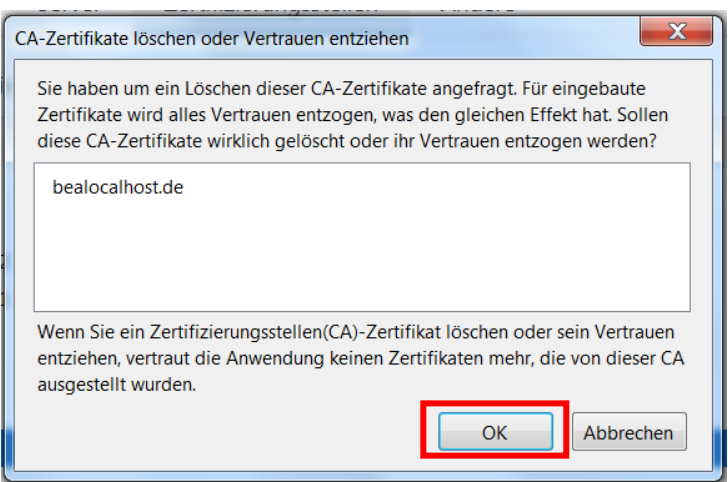

Bestätigen Sie den folgenden Warnhinweis mit **OK**.

Das Zertifikat ist entfernt.

Prüfen Sie vorsichtshalber, ob das Zertifikat "**bealocalhost.de**" noch an anderen Stellen installiert ist, indem Sie in der Zertifikatsverwaltung auch die übrigen Registerkarten anklicken. Sollten das Zertifikat an anderen Stellen installiert sein, löschen Sie es auch dort.

Löschen Sie schließlich "**bealocalhost.de**" an dem Ort, an dem Sie es durch das Herunterladen zwischengespeichert haben (z. B. auf dem Desktop).

## <span id="page-8-0"></span>Safari (gilt für Linux und MacOS)

#### **Um das Zertifikat zu entfernen, führen Sie bitte die folgenden Schritte durch:**

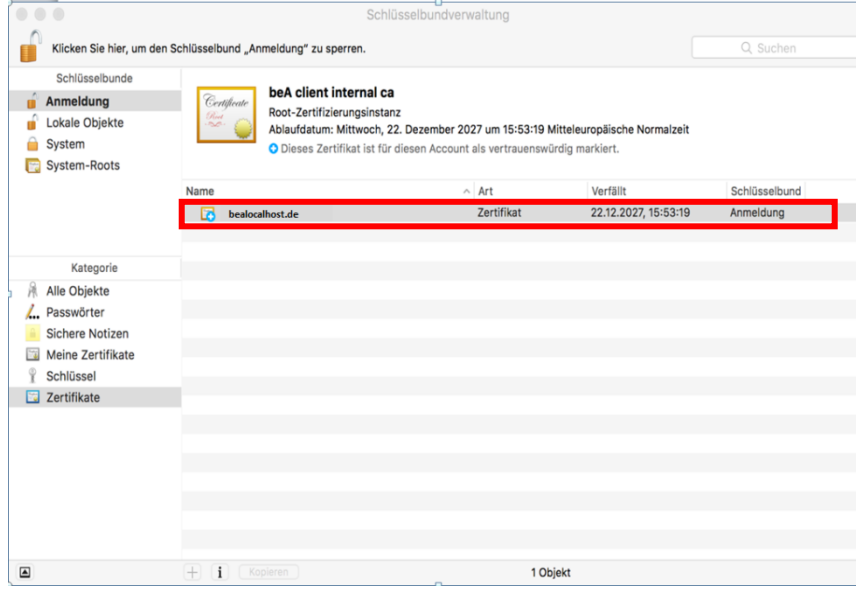

Öffnen Sie die Schlüsselbundverwaltung. Es erscheint nebenstehendes Fenster.

Mit sehr hoher Wahrscheinlichkeit sehen sie etliche weitere Zertifikate in Ihrer Schlüsselbundverwaltung. Stellen Sie sicher, dass Sie kein anderes Zertifikat versehentlich löschen! Rechtsklicken Sie auf das Zertifikat

"**bealocalhost.de**".

Wählen Sie im erscheinenden Kontextmenü

#### **bealocalhost.de** l**öschen**.

Bestätigen Sie den folgenden Warnhinweis mit **Löschen**.

Im nun erscheinenden Dialog geben Sie im Eingabefeld den Namen eines **Benutzers** mit Administratorrechten und das entsprechende **Passwort** ein. Bestätigen Sie diese Angaben mit **Einstellungen aktualisieren**.

Das Zertifikat ist entfernt.

# <span id="page-9-0"></span>Chrome (gilt für Windows ebenso wie Linux und MacOS)

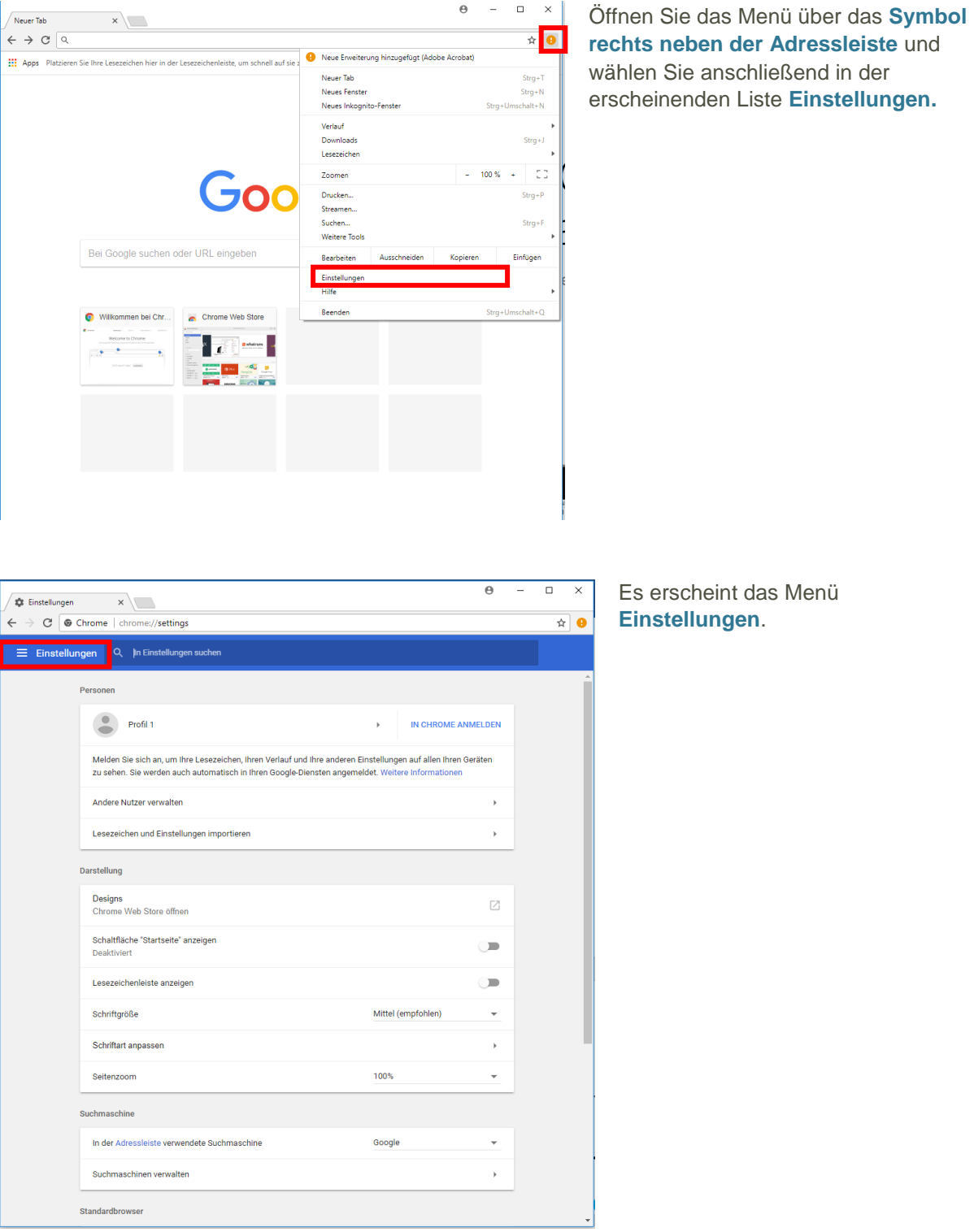

## **Um das Zertifikat zu entfernen, führen Sie bitte die folgenden Schritte durch:**

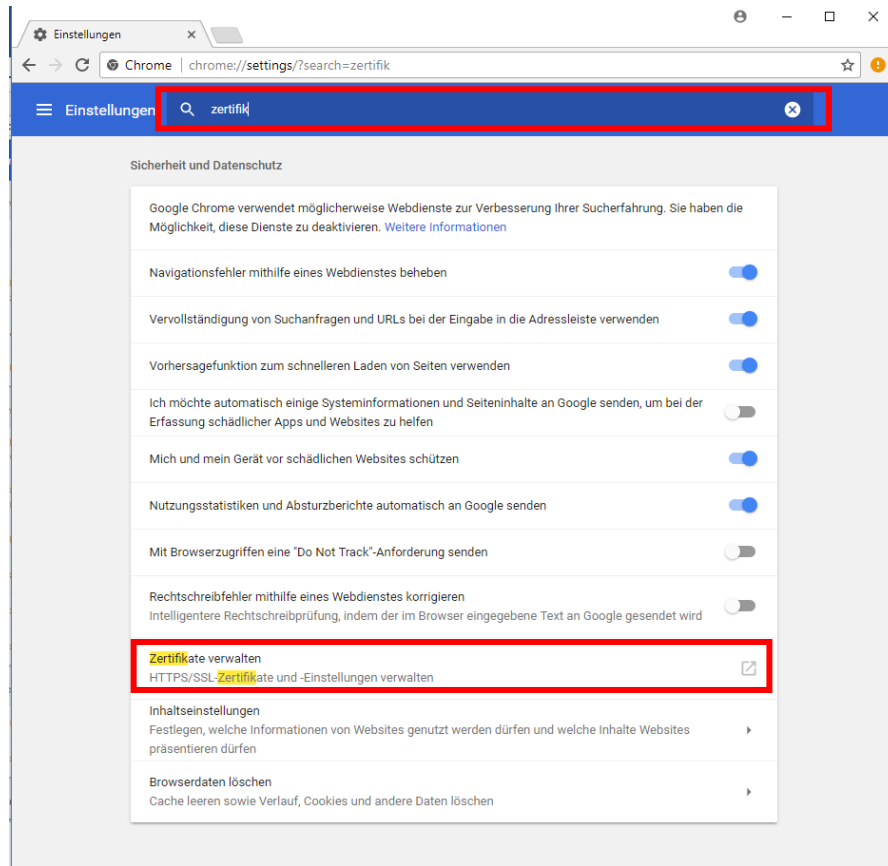

Geben Sie im Feld **In Einstellungen suchen** den Begriff "Zertifikate" ein. Danach wählen Sie bitte den Listeneintrag **Zertifikate verwalten**  aus.

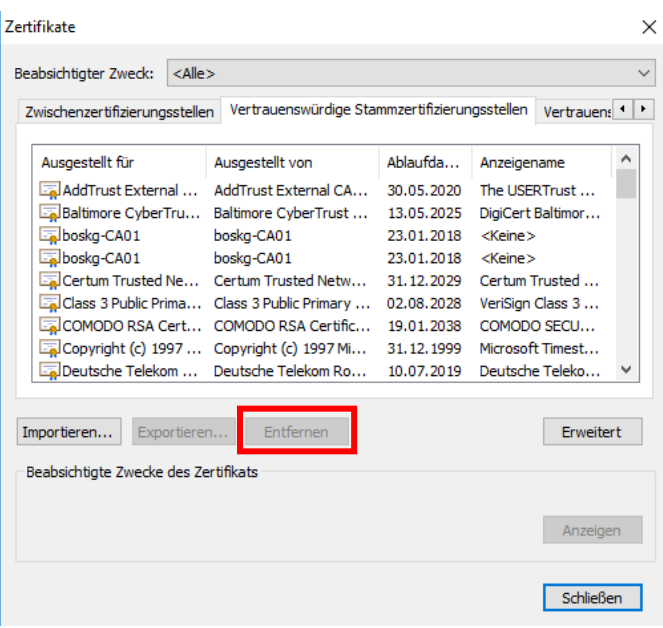

Es wird das Dialogfenster für die Zertifikatsverwaltung geöffnet.

Wechseln Sie auf die Registerkarte **Vertrauenswürdige Stammzertifizierungsstellen**.

Mit sehr hoher Wahrscheinlichkeit sehen sie etliche weitere Zertifikate in der angezeigten Liste. Stellen Sie sicher, dass Sie kein anderes Zertifikat versehentlich löschen! Markieren Sie das Zertifikat "**bealocalhost.de**" durch einfaches Klicken. Betätigen Sie die Schaltfläche **Entfernen**. Bestätigen Sie die folgende Warnung.

Prüfen Sie vorsichtshalber, ob das Zertifikat "**bealocalhost.de**" noch an anderen Stellen installiert ist, indem Sie in der Zertifikatsverwaltung auch die übrigen Registerkarten anklicken. Sollten das Zertifikat an anderen Stellen installiert sein, löschen Sie es auch dort.

Löschen Sie schließlich "bealocalhost.de" an dem Ort, an dem Sie es durch das Herunterladen zwischengespeichert haben (z. B. auf dem Desktop).

Unter MacOS müssen Sie den Namen eines **Benutzers** mit Administratorrechten und das entsprechende **Passwort** eingeben. Bestätigen Sie diese Angaben mit **Einstellungen aktualisieren**. Das Zertifikat ist entfernt.